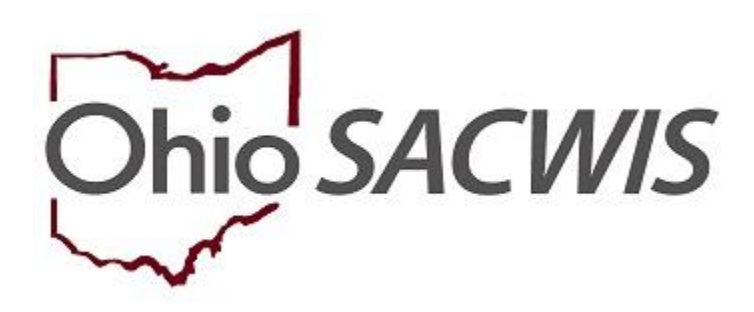

# **Knowledge Base Article**

# **Table of Contents**

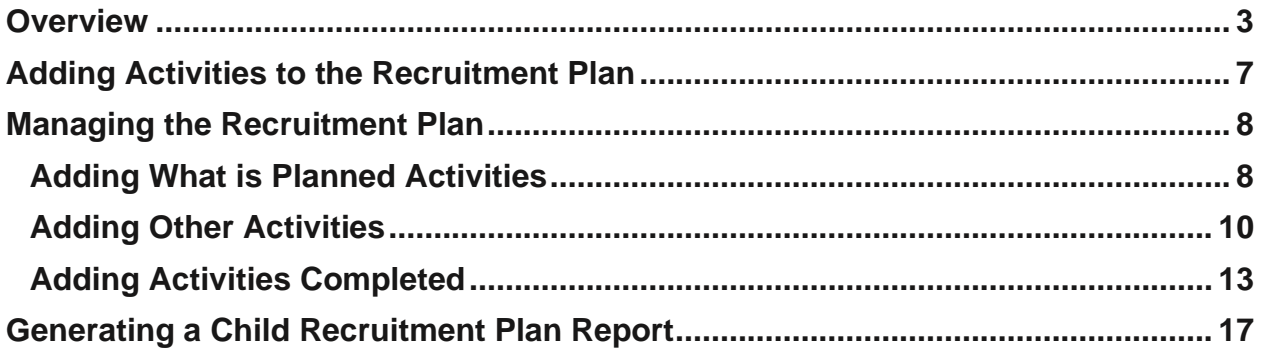

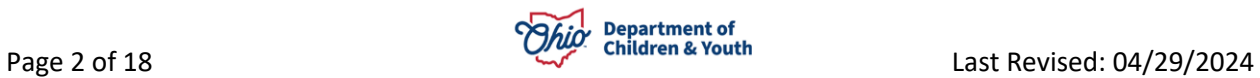

### <span id="page-2-0"></span>**Overview**

**Important**: A Child Recruitment Plan can only be created in an Adoption Case (from the navigation pane), thus only adoption case members can have a recruitment plan. A new recruitment plan can be created only for active adoption case members.

An adoption case member can have only one non-end dated recruitment plan at a time. If the child has a non-end dated recruitment plan (regardless of status), the Select Child for the Add Recruitment plan drop-down menu will not display the child's name. Listed below are the four types of Status that exist for a CRP:

#### **In Progress**:

- i. Default status when a new child recruitment plan is created (system derived)
- ii. User can only record What is Planned narrative
- iii. System allows deletion of Activities added to current plan.
- iv. User has selected all planned activities to be included in child recruitment plan and each activity has narrative for What is Planned
- v. Child recruitment Plan can be deleted

#### **Active**:

- i. At least one activity needed to mark child recruitment plan active. Validation message: "At least one Activity is needed to mark the Child Recruitment Plan as Active"
- ii. Ability to record What was Completed narrative (user selected)
- iii. Cannot delete Current Activities
- iv. Ability to edit What was Planned narrative text (not historical narrative)
- v. What is Planned is required for each activity added to recruitment plan (to mark the plan as Active Status). Validation message: "What is Planned narrative is required for each added Activity to mark the Recruitment Plan as Active"
- vi. Can add additional activities (Add Selected Activities to Current Plan and Add Other Activity buttons remain enabled)
- vii. The Add Details narrative box for What is planned and What is completed for identified Activity is enabled
- viii. End date is enabled
- ix. Created in error is enabled (if not linked to any work item)
- x. Cannot change effective date

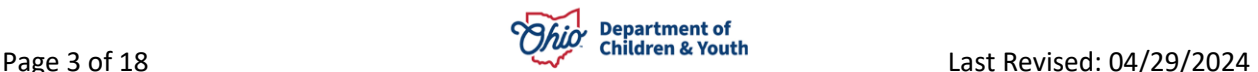

xi. Cannot change status back to, In Progress; system will display only a Status of Active, Complete, and Close

#### **Complete**:

- i. User selected
- ii. All activities added to child recruitment plan must have at least one What is Completed narrative. Validation message: "All activities must have at least one What is Completed narrative to mark the Child Recruitment Plan as Complete"
- iii. Only end date is enabled

#### **Closed**:

- i. System derived when end date is recorded and saved
- ii. End date is required to mark status, Closed. Validation message: "End date is required to mark status Closed"
- iii. Option of Closed available only on Active and Complete Child recruitment plans
- iv. Not editable, except created in error rule below, and the State System Admin rules (Section 3 for business rules)

From the Ohio SACWIS home page:

- 1. Click the **Case** tab.
- 2. Click, **Workload**.
- 3. Click the case ID number of the appropriate adoption case.

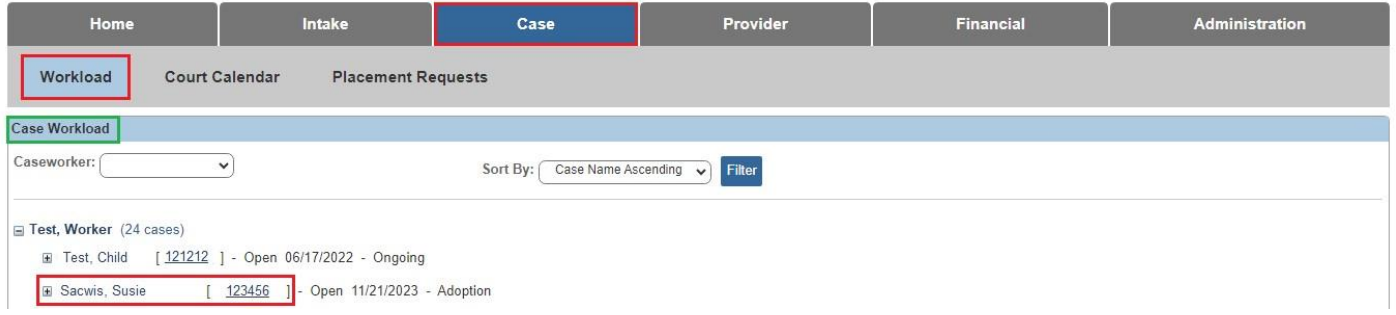

The **Case Overview** screen appears.

4. Click, **Child Recruitment**, in the navigation pane.

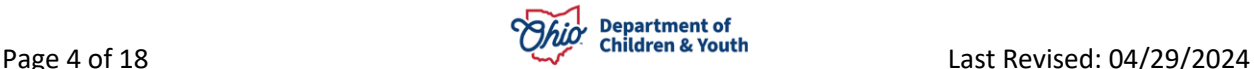

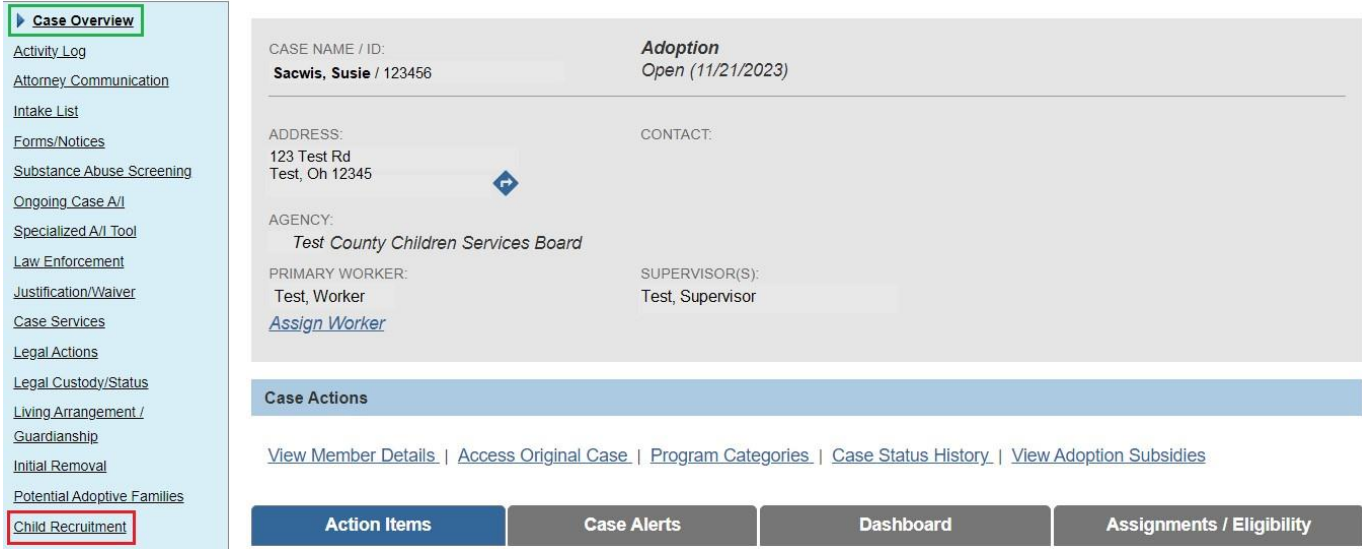

The **Child Recruitment Planning Filter Criteria** screen appears.

- 1. Select a child's name from the **Select Child** drop-down menu in **the Child Recruitment Activities** grid.
- 2. Click the **Add Child Recruitment Plan** button (**the button becomes active when a child's name is selected**).

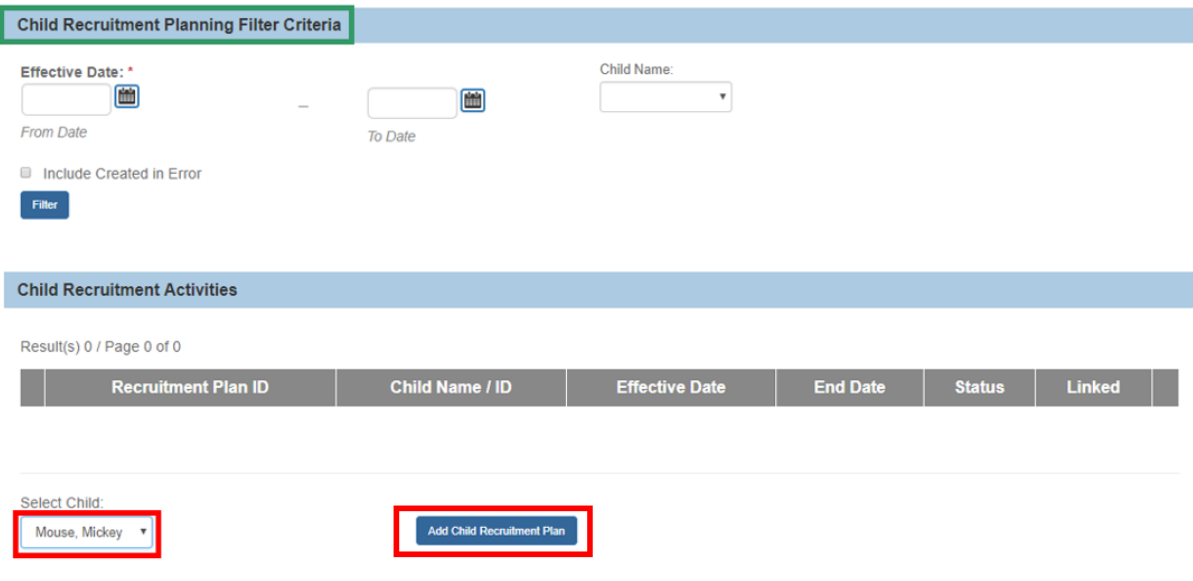

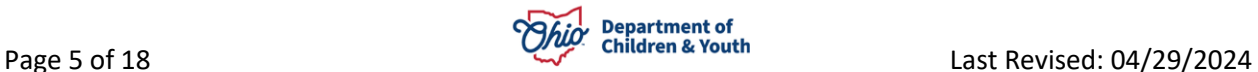

In the **Status** column of the **Child Recruitment Activities** grid, is a list of Child Recruitment Plans in various stages of completion.

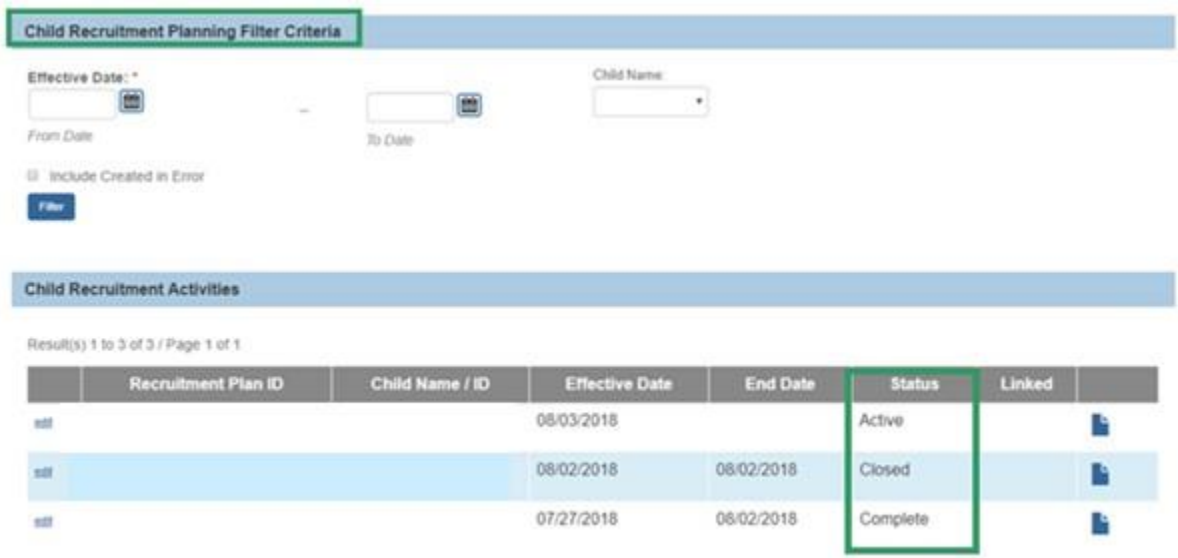

Converted cases will also be listed in the **Child Recruitment Activities** grid, displaying a **CONVERTED** badge (see graphic below).

**Note**: The converted cases are display only and cannot be copied, deleted, or modified in any way.

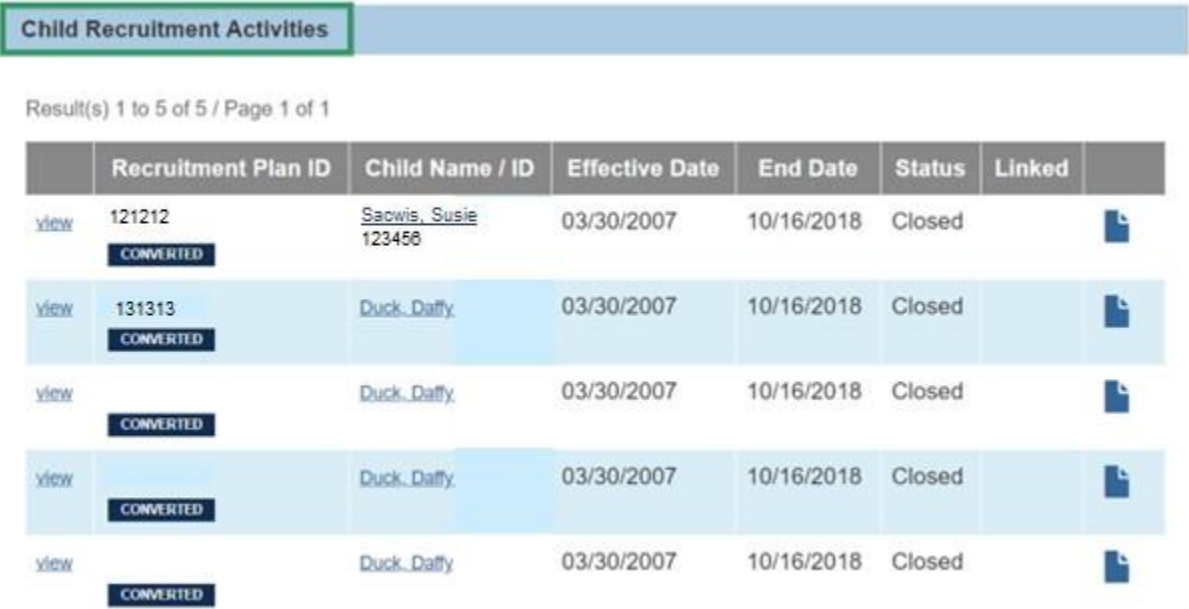

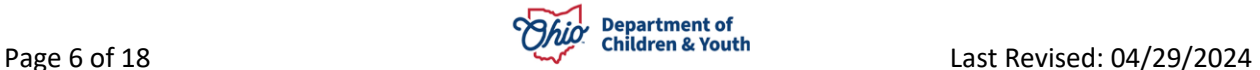

The **Linked** column lets a user know whether or not a Child Recruitment Plan has been linked to a Matching Conference record or a Pre-Adoptive Staffing record. The graphic below shows the Child Recruitment Plan is linked to a **Matching Conference**.

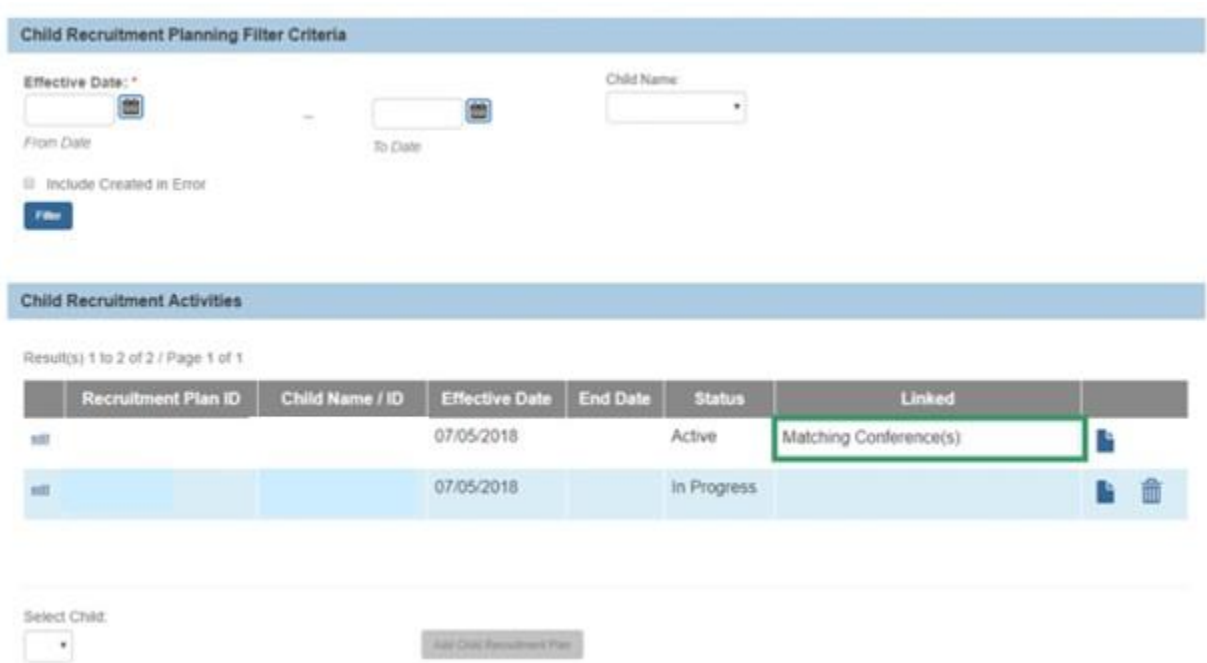

**Note**: A Child Recruitment Plan can be linked to only one work item.

The **Manage Recruitment Plan** screen appears.

# <span id="page-6-0"></span>**Adding Activities to the Recruitment Plan**

1. Enter a date in the **Effective Date** box.

**Note**: The Effective Date cannot be a future date. Additionally, the effective date cannot overlap an existing CRP.

- 2. Click the **Add Activities to Current Plan** link (the screen will expand, displaying a pre-set list of recruitment activities).
- 3. Place a checkmark in the box beside each activity you want to add to the recruitment plan.
- 4. Click the, **Add Selected Activities To Current Plan** button.

**Note**: At least one activity is required to save the Child Recruitment Plan as Active.

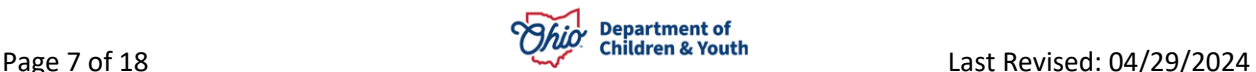

The **Manage Recruitment Plan** screen appears, displaying the added activities in the **Current Activities** grid.

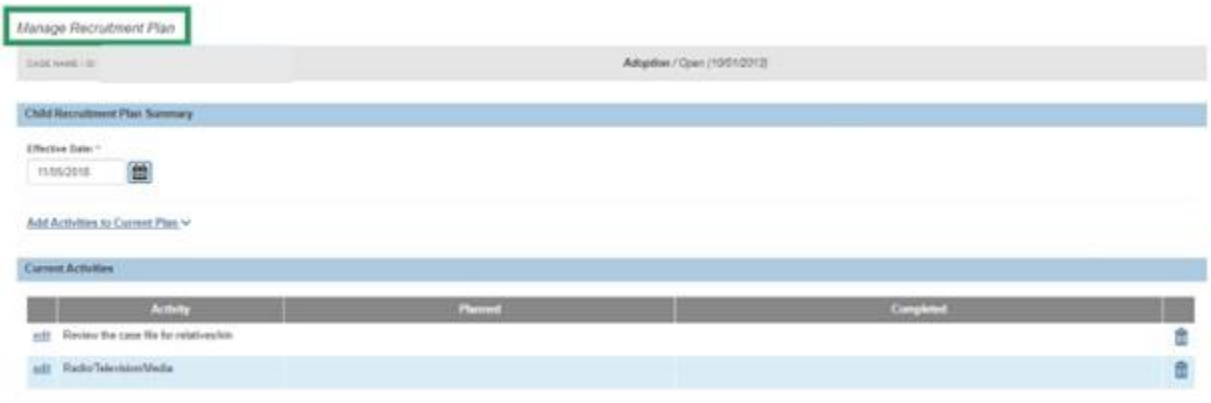

# <span id="page-7-0"></span>**Managing the Recruitment Plan**

#### <span id="page-7-1"></span>**Adding What is Planned Activities**

**Note**: **What is Planned**: These are activities the worker/team is planning to do, for example, make a call to a relative and attend an adoption fair.

1. Click, **edit** beside the appropriate activity.

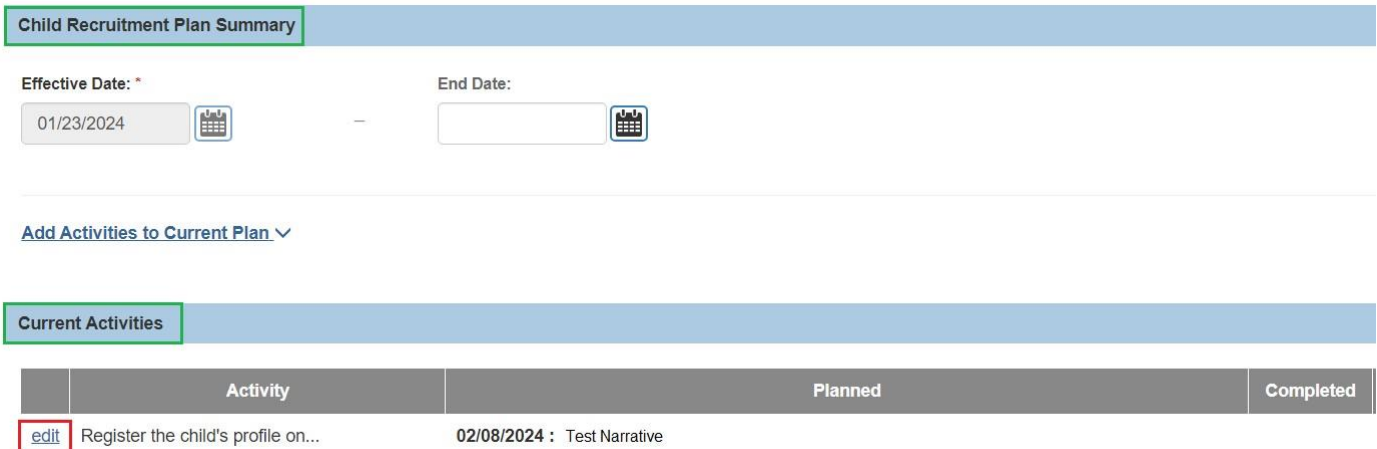

The **Maintain Activity** screen appears.

2. Enter narrative in the **What is Planned** text box.

**Note**: You must click edit and enter What is Planned narrative for each activity you have listed in order to mark the Status as Active.

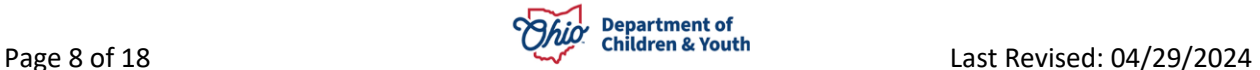

**Note**: Even in Active status, the worker can continue to add narrative to What is Planned and What is Completed; additionally, the worker can choose to add another activity to the current plan.

3. Click, **Save**.

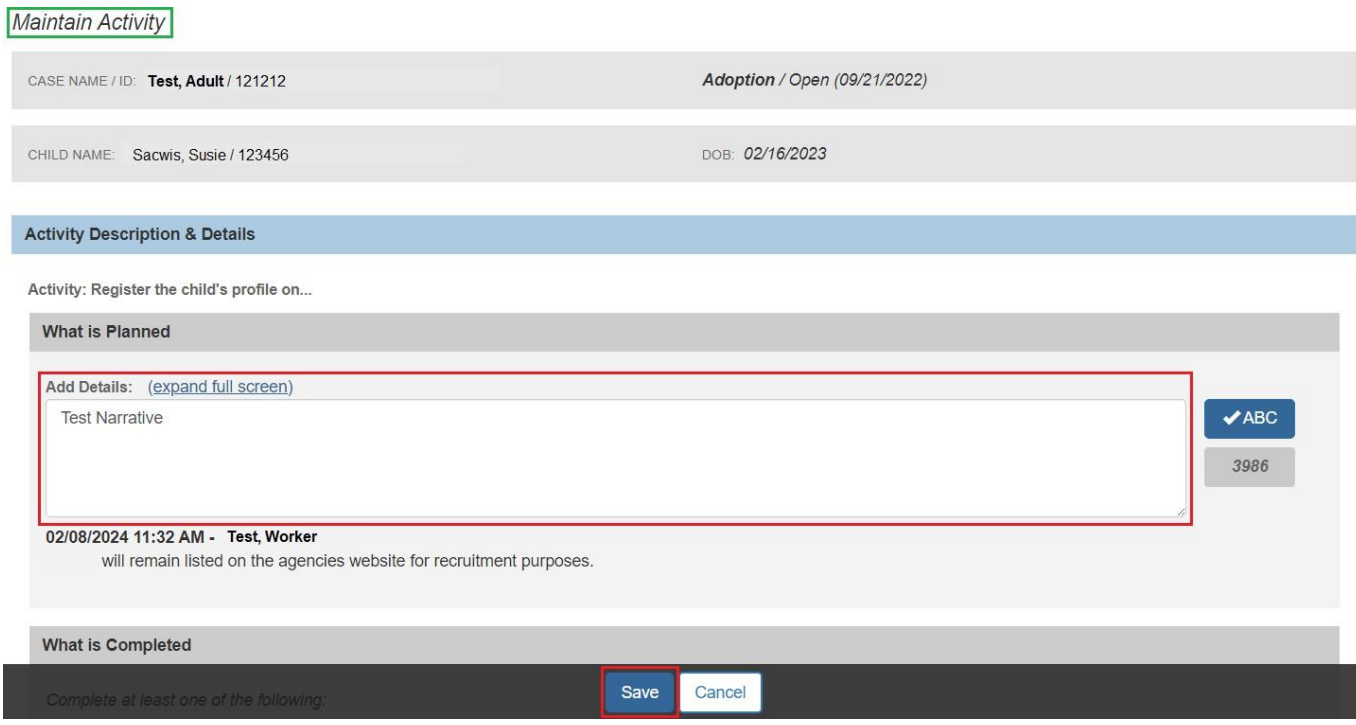

The **Manage Recruitment Plan** screen appears, displaying the added activity(ies).

4. Click, **edit**, beside an activity to display the date and time it was created, and the name of the user who created the activity.

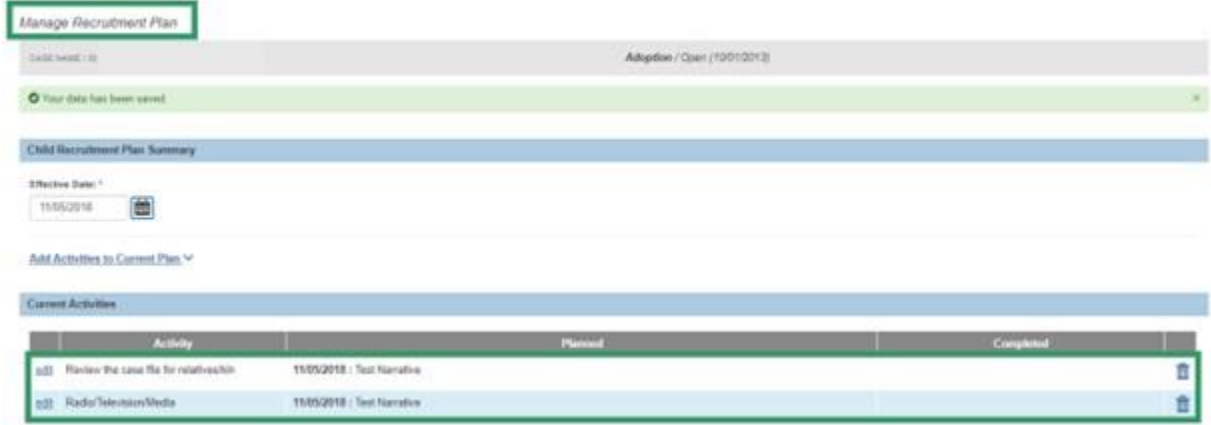

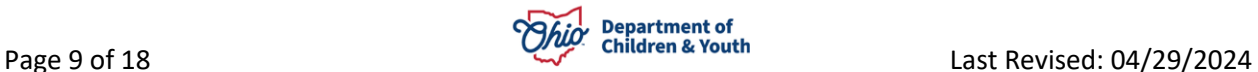

The **Maintain Activity** screen appears, displaying the date, time, and name of the person who added the activity.

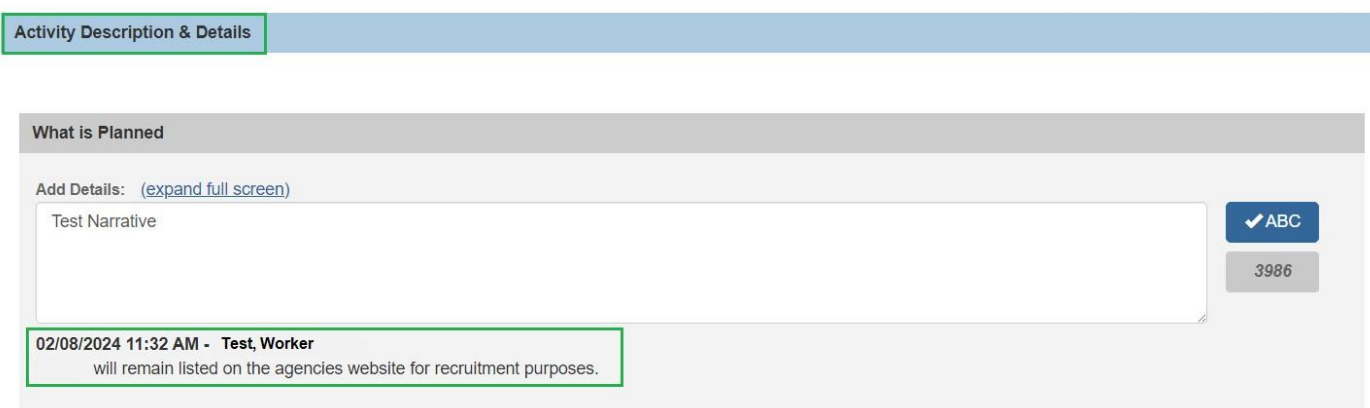

#### <span id="page-9-0"></span>**Adding Other Activities**

**Note**: Adding other activity(ies) is an optional feature; it is necessary if the worker/team will be doing a specific activity that is not part of the pre-set list of activities.

1. Click, **Add Activities to Current Plan**.

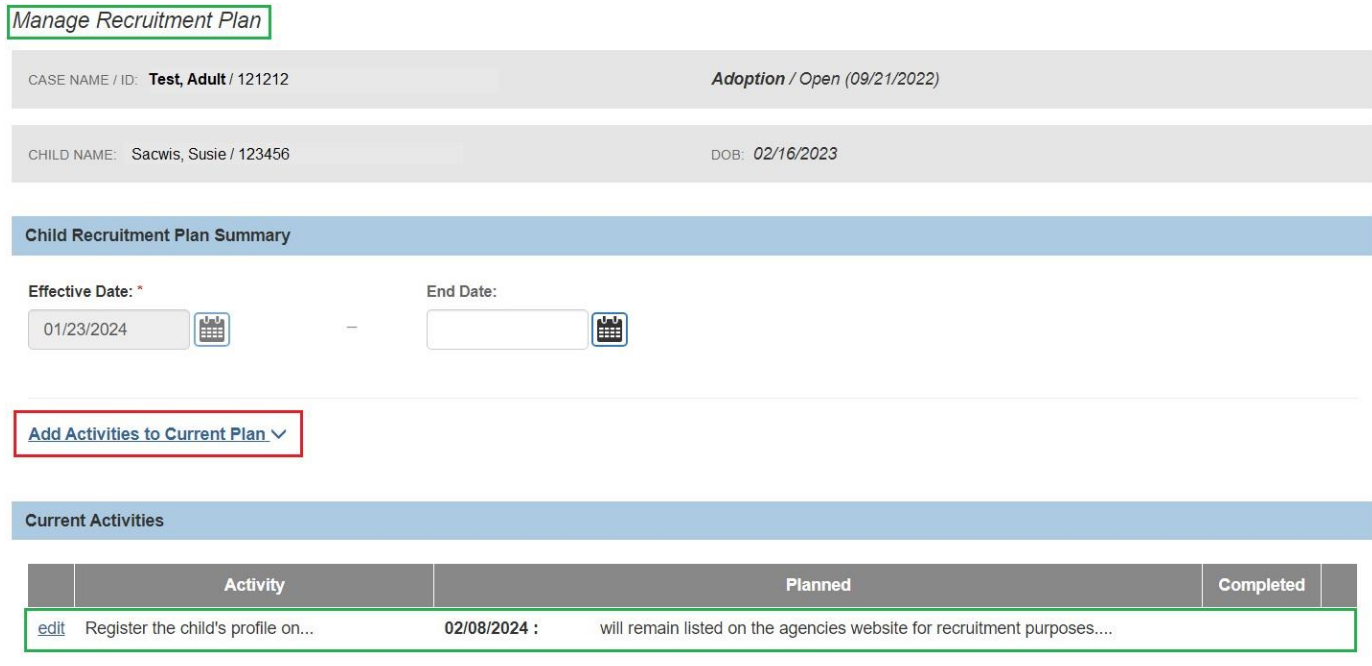

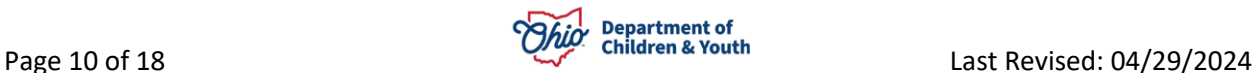

2. Select **Add 'Other' Activity** from the expanded list of activities.

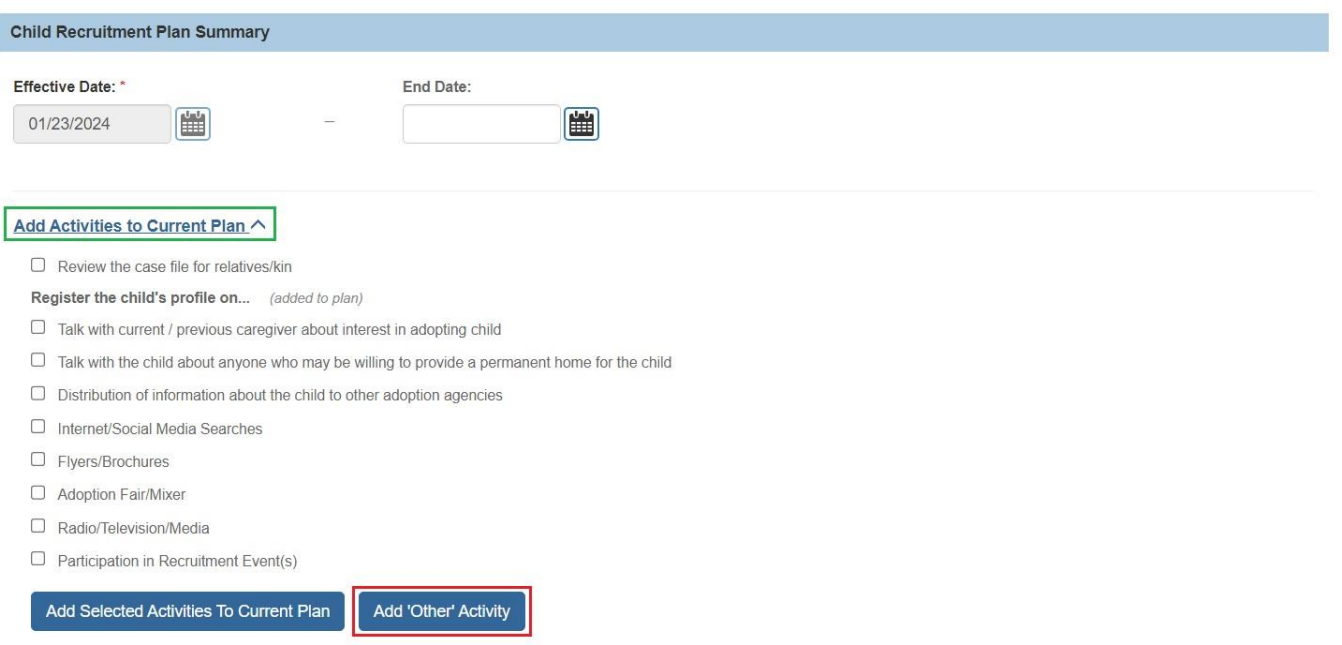

The **Maintain Activity** screen appears.

- 3. Enter the name of the activity in the **Other Activity Name** text box.
- 4. Enter narrative in the **What is Planned** grid.
- 5. Click, **Save**.

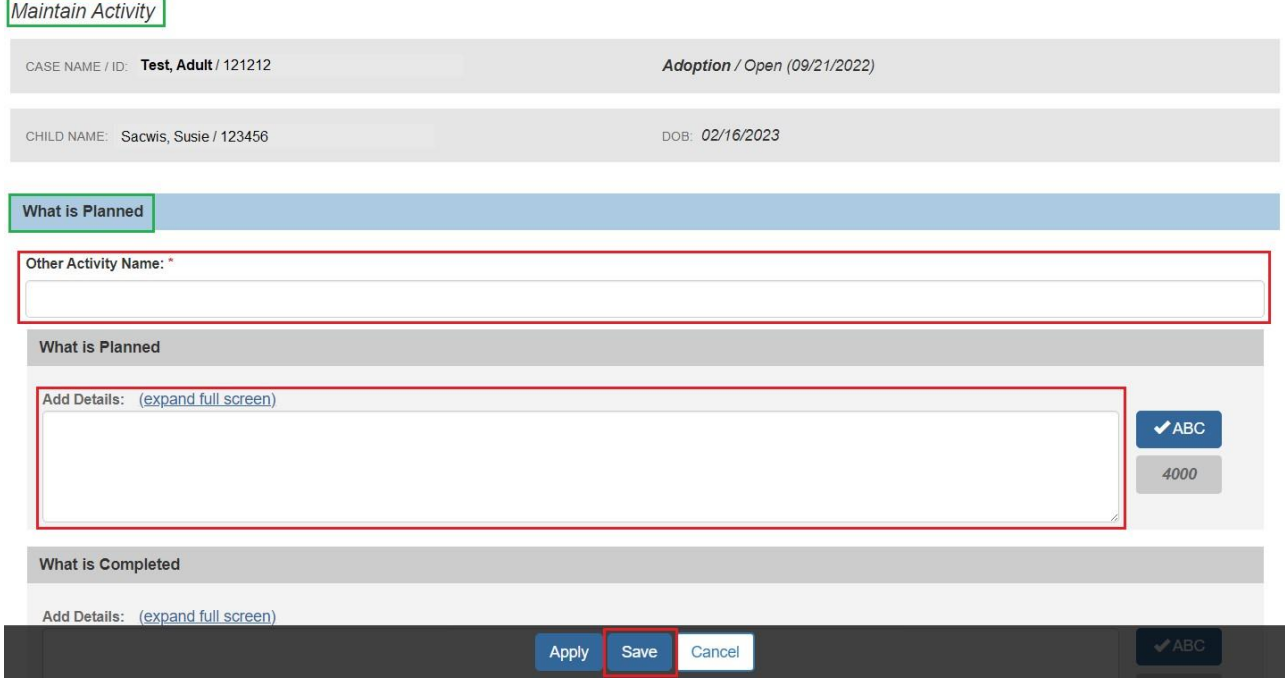

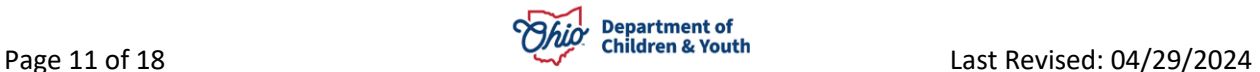

#### The **Manage Recruitment Plan** screen appears.

1. Select, **Active**, from the **Status** drop-down menu.

**Note**: In order to mark a plan as Active, all activities added must have narrative in the What is Planned grid. While the CRP has a status of In Progress, Activities can be deleted.

**Note**: Once the plan is in Active status, additional activities can still be added.

2. Click, **Save**.

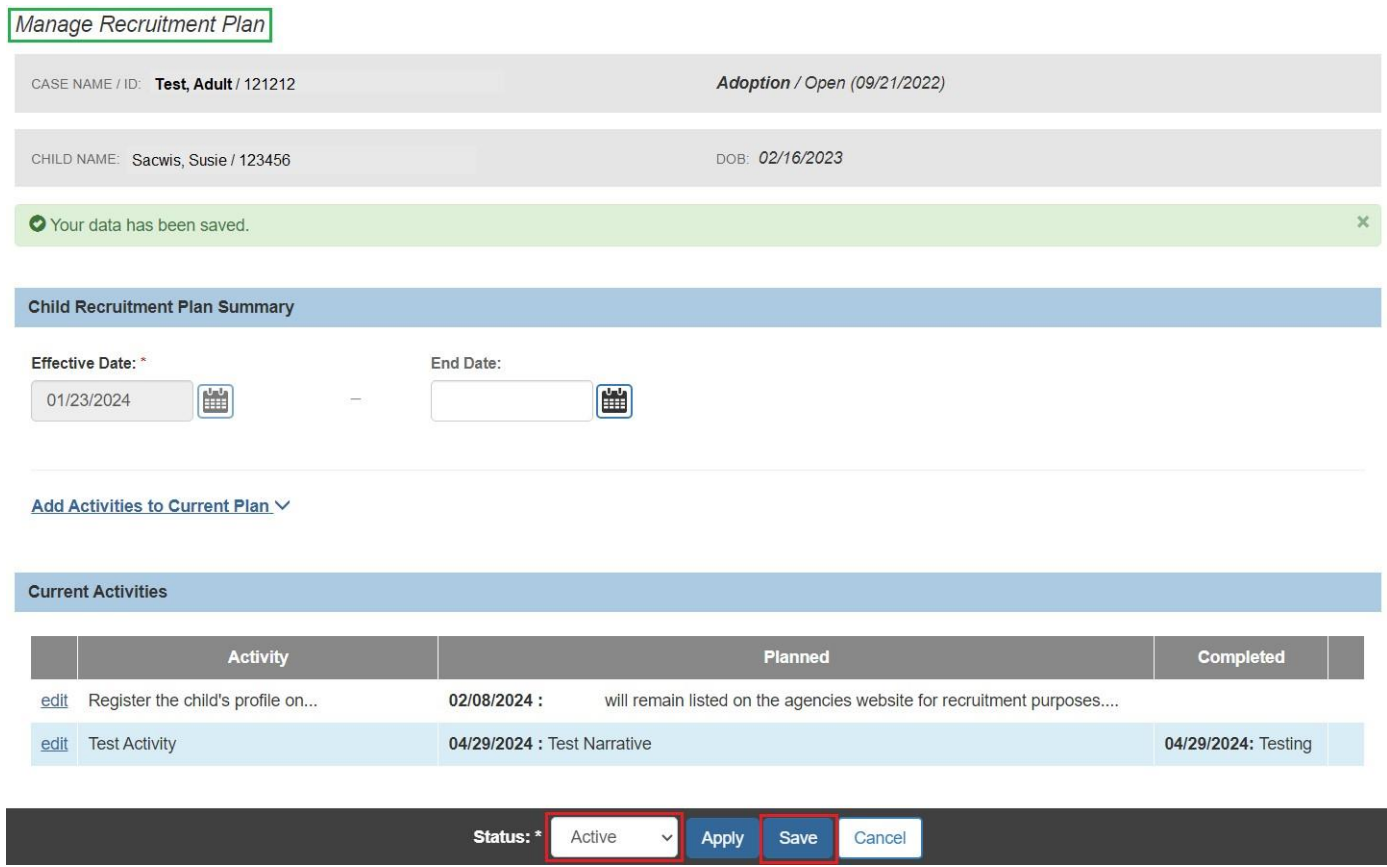

The **Child Recruitment Planning Filter Criteria** screen appears, displaying the Child Recruitment Plan with a **Status** of **Active**.

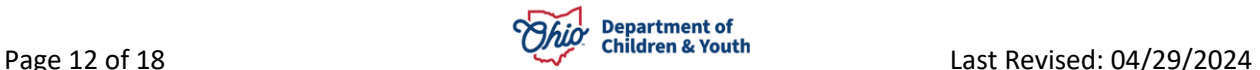

#### <span id="page-12-0"></span>**Adding Activities Completed**

1. Click, **edit**, beside the relevant ID in the **Recruitment Plan ID column**.

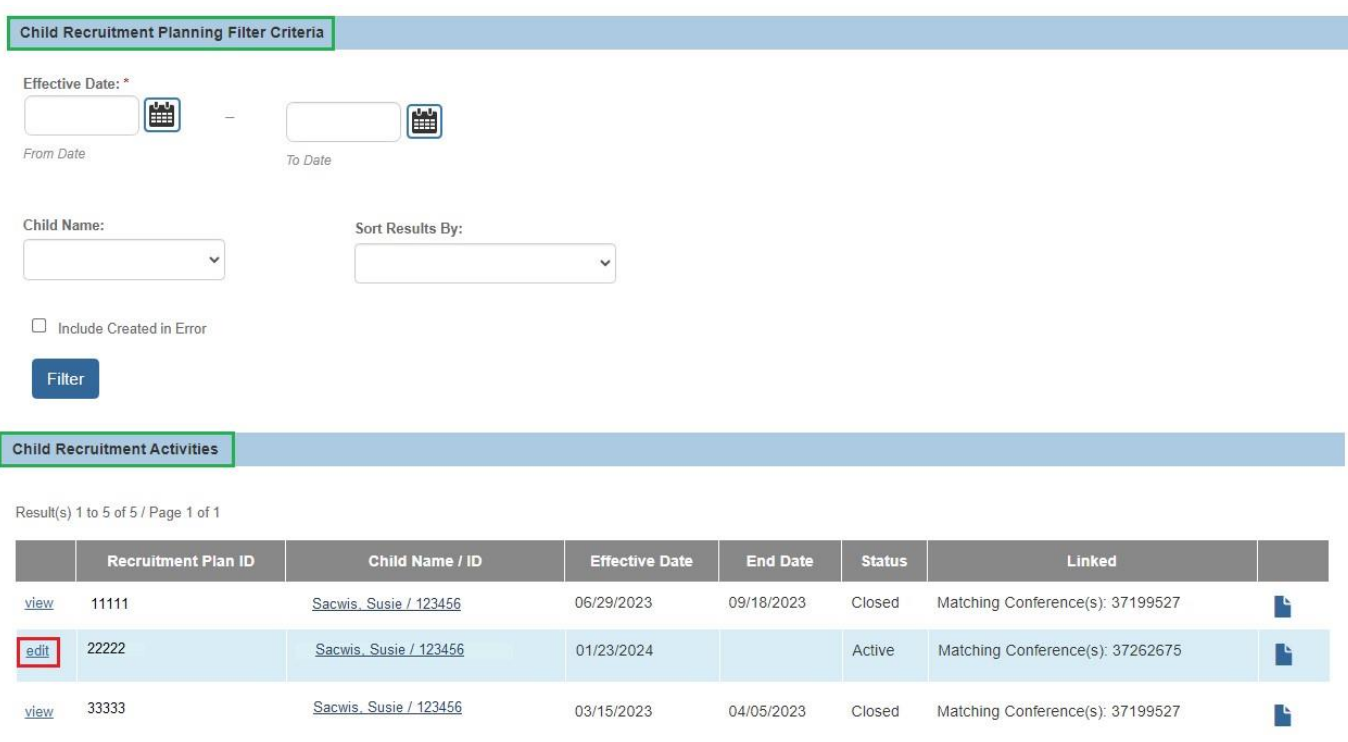

#### The **Maintain Activity** screen appears.

2. Enter narrative in the **What is Completed** text box.

**Note**: **What is Completed**: These are details of the actual work that was done by the worker/team; for example, the worker made a phone call to a family member on a specific date to talk about the child, or the worker attended a relevant fair and spoke with people about the child.

**Note**: Ohio SACWIS will keep a running, time-stamped log of all narrative. The log will include the name of the worker who completed the narrative.

3. Click, **Save**.

**Important**: You will need to click edit and enter What is Completed narrative for each activity listed in the Current Activities grid.

**Note**: It may be necessary to make selections from drop-down menus for the What is Completed grid (other than just narrative).

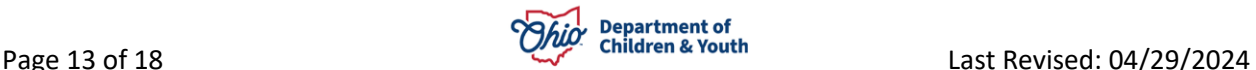

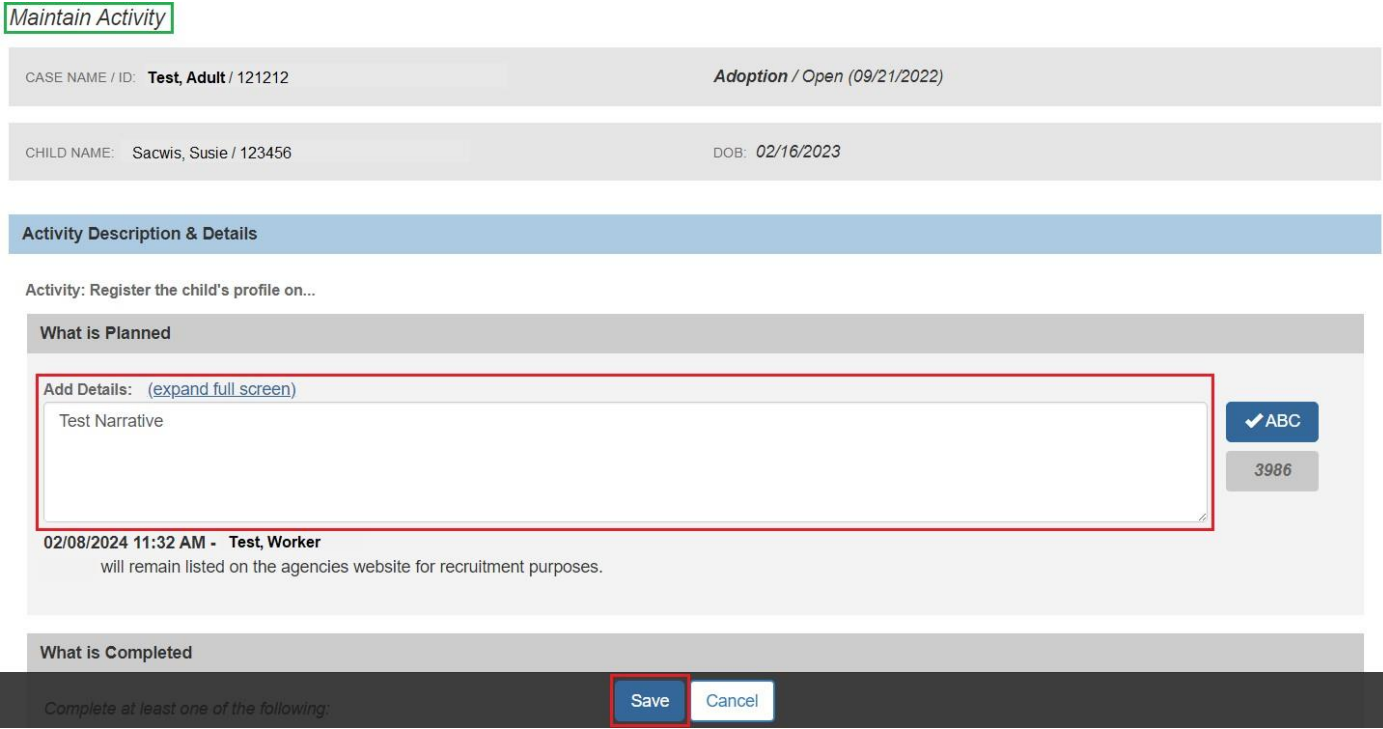

#### The **Manage Recruitment Plan** screen appears.

**Note**: The Child Recruitment Plan can have an active status for 30-60 days. It is a running log of all the recruitment efforts the worker is doing to find a permanent home (via the Matching Conference record).

**Note**: Once the worker has documented everything they wanted to do and did do, then the plan should be marked as complete. Until the worker records the end date on a Completed plan, they can continue to add additional What is Completed narrative only.

- 1. Enter the **End Date**.
- 2. Select, **Complete**, from the **Status** drop-down menu.
- 3. Click, **Save**.

**Important**: If no families are identified or matched through the recruitment efforts of the worker, as documented in the Matching Conference record, then the worker MUST create/begin a NEW Child Recruitment Plan. The copy function can be used to create a new Child Recruitment Plan. This is the copy icon:

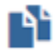

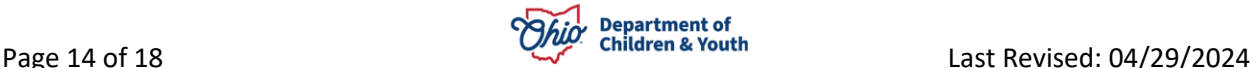

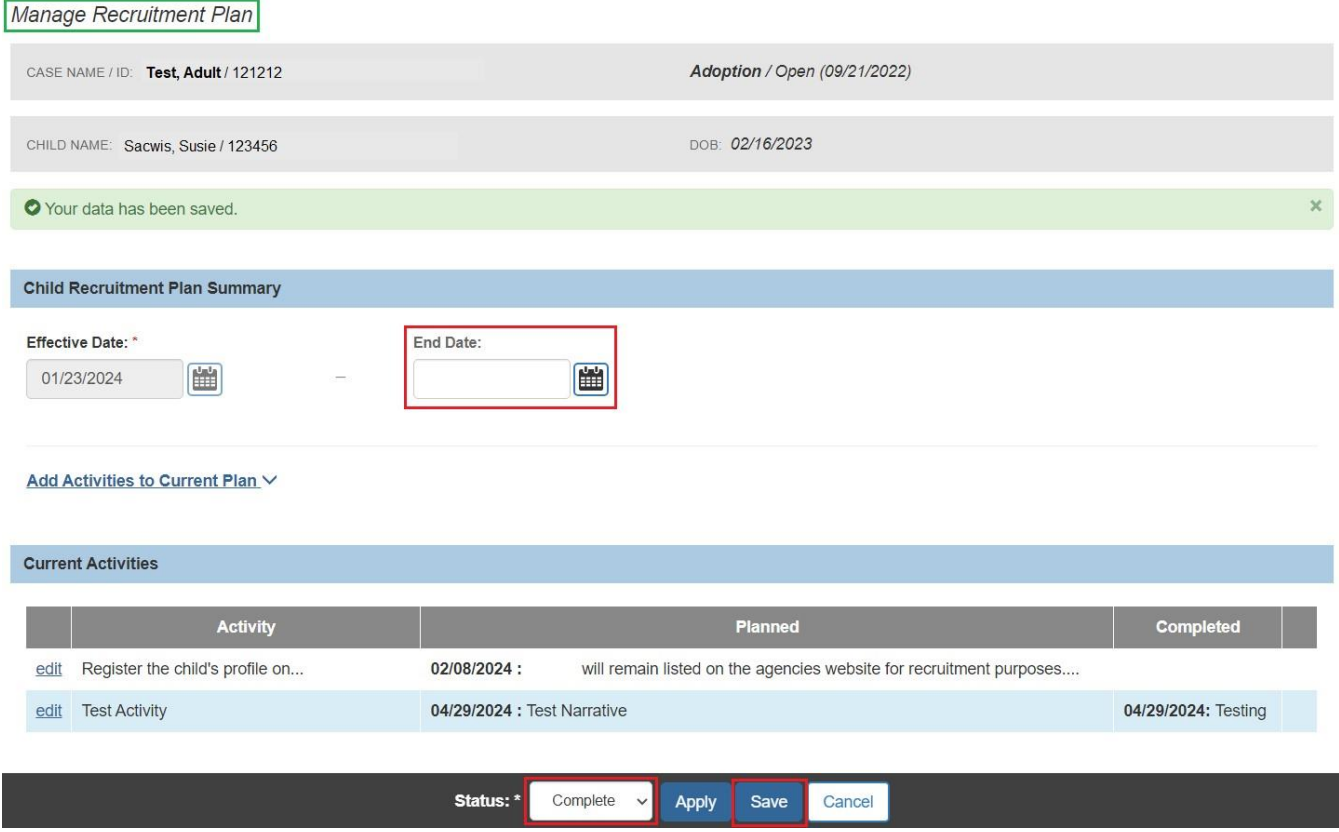

#### The **Child Recruitment Planning Filter Criteria** screen appears, displaying the **Complete** status.

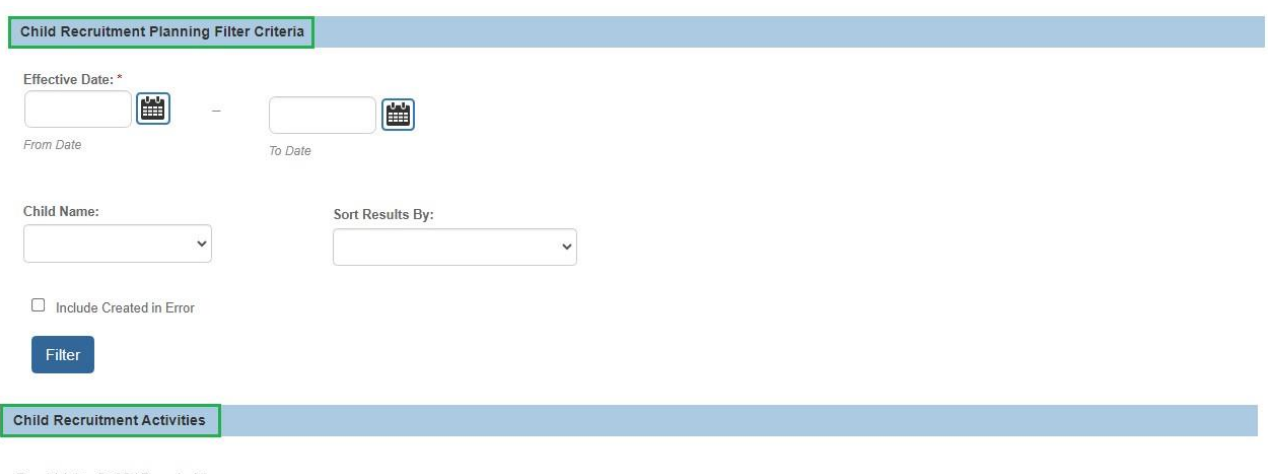

Result(s) 1 to 5 of 5 / Page 1 of 1

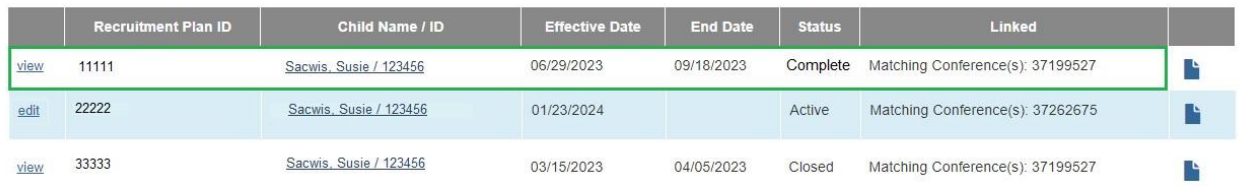

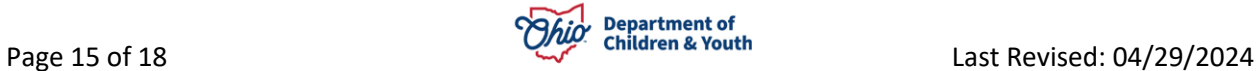

**Note**: When the worker marks as complete with an end date, the system will change the status to Closed.

**Note**: If necessary, you can mark the record as created in error by placing a checkmark in the check box beside, **Created in error**. The worker can only mark the Child Recruitment Plan as created in error when the status is Active, Complete, or Closed and the plan is not linked to a matching conference record or a pre-adoptive staffing record.

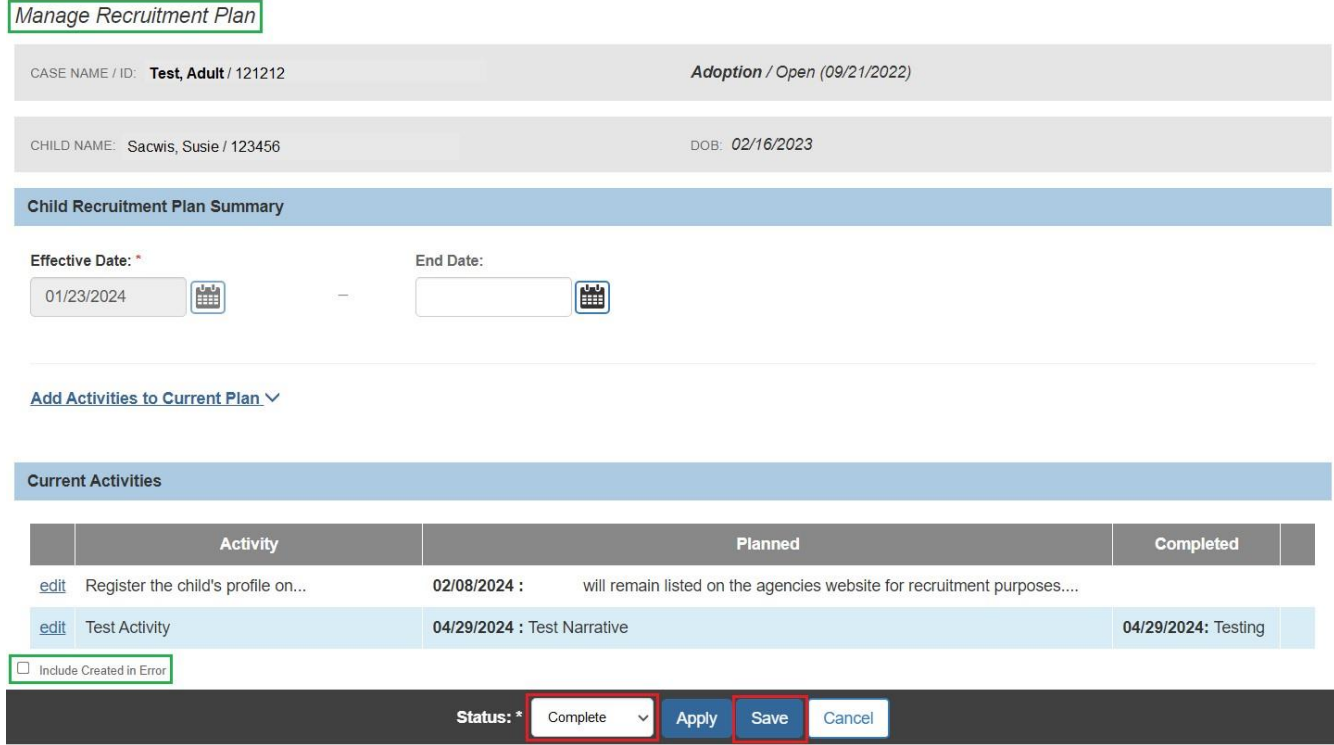

The **Child Recruitment Planning Filter Criteria** screen appears.

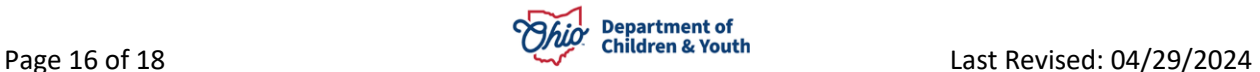

# <span id="page-16-0"></span>**Generating a Child Recruitment Plan Report**

It is now possible to generate a Child Recruitment Plan report.

1. Click the report icon.

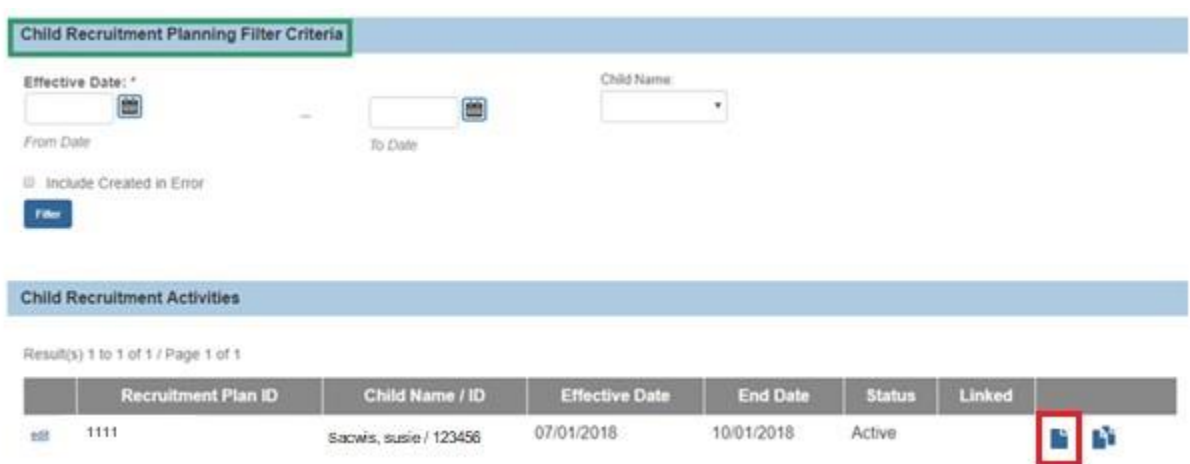

The **Document Details** screen appears.

2. Click, **Generate Report**.

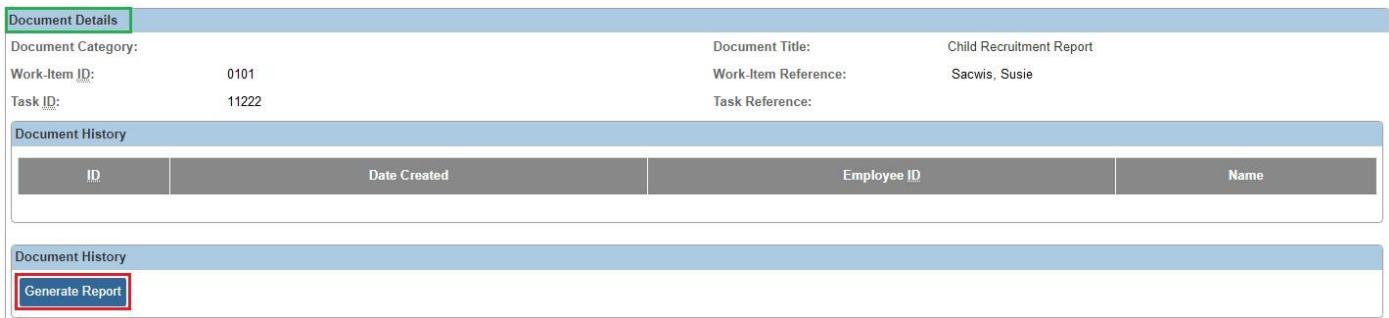

The **Child Recruitment Plan** report appears. You have the option to print or download this report.

3. Click, **Save**.

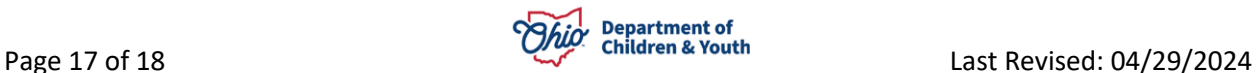

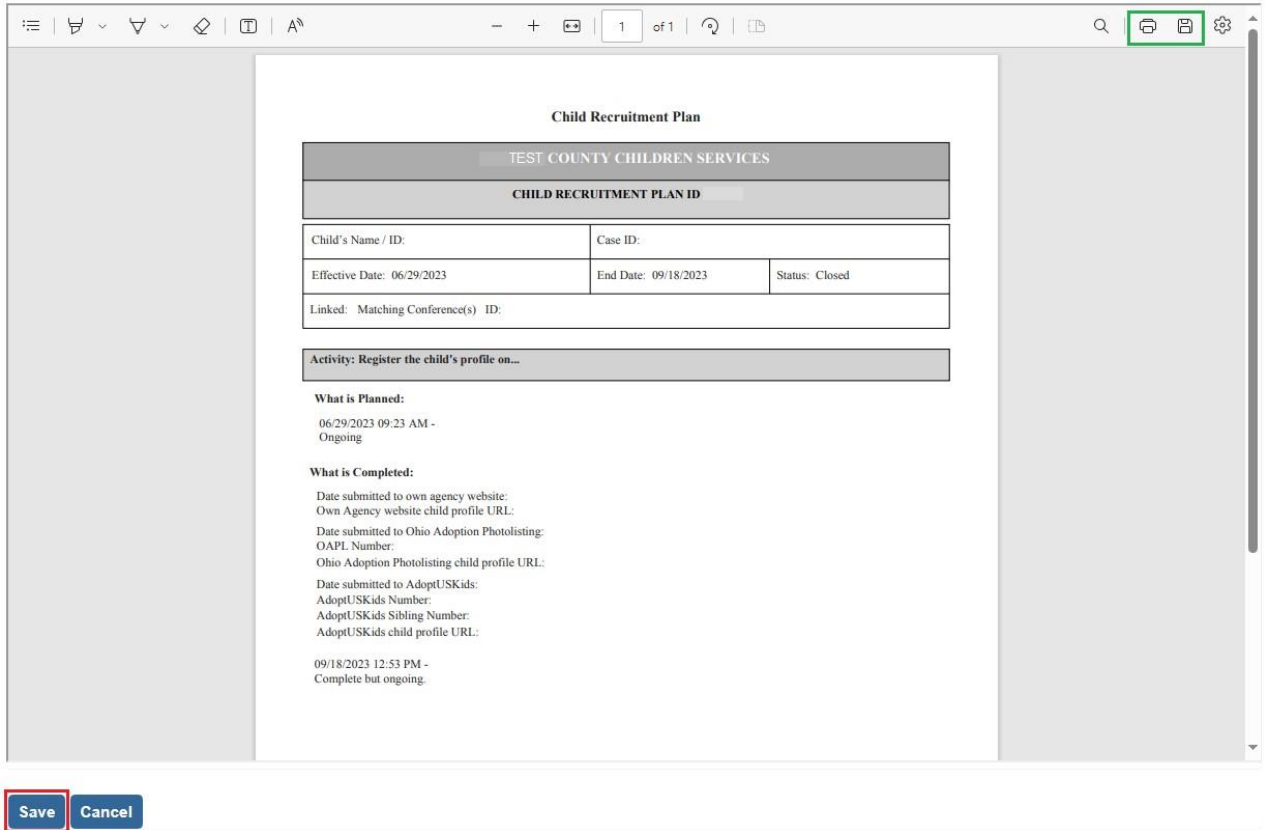

A copy of the report will appear in the **Document History** grid on the **Document Details** page.

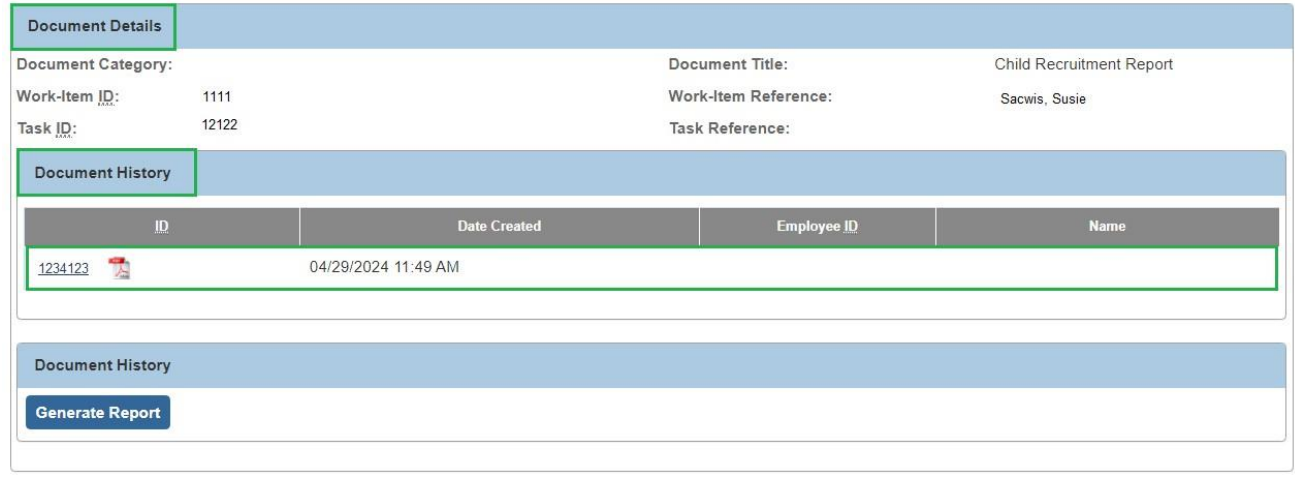

Cancel

If you need additional information or assistance, please contact the OFC Automated Systems Help Desk at **[SACWIS\\_HELP\\_DESK@jfs.ohio.gov.](mailto:SACWIS_HELP_DESK@jfs.ohio.gov)** 

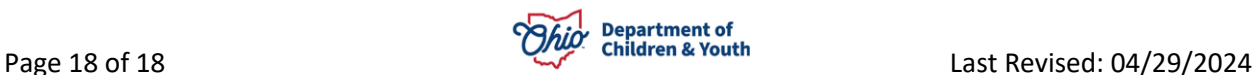